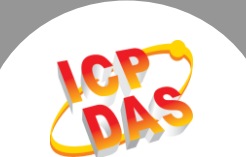

 $\mathbf{L}$ 

Q. 如何在 LabWindows/CVI 編譯 DAQ Card 程式?

### A: 請參考至下列步驟:

### 步驟 1: 安裝驅動程式。

- 1. 安裝 UniDAQ 驅動程式。 UniDAQ 驅動程式下載位置: CD:\NAPDOS\PCI\UniDAQ\DLL\Driver\ <ftp://ftp.icpdas.com/pub/cd/iocard/pci/napdos/pci/unidaq/dll/driver/>
- 2. 更詳細的驅動程式安裝說明,請參考 UniDAQ SDK 使用手冊。使用手冊下載位置: CD:\NAPDOS\PCI\UniDAQ\Manual\ <http://ftp.icpdas.com/pub/cd/iocard/pci/napdos/pci/unidaq/manual/>

步驟 2: 安裝 DAQ Card 至電腦上。

- 1. 關掉電腦電源。
- 2. 打開電腦機殼。
- 3. 將 I/O 板卡插入至一個未使用的 PCI 插槽。
- 4. 裝上機殼。
- 5. 重新啟動電源。

#### 步驟 3: 取得 ".h" 檔及".lib" 檔案。

您可從 VC 範列程式中取得 "UniDAQ.h" 檔及 "UniDAQ.lib" 檔來使用。 VC 範列程式下載位置: CD:\NAPDOS\PCI\UniDAQ\DLL\Demo\ <http://ftp.icpdas.com/pub/cd/iocard/pci/napdos/pci/unidaq/dll/>

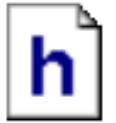

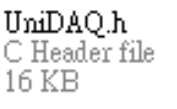

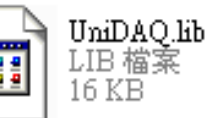

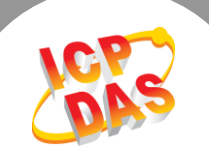

步驟 4: 執行 LabWindows/CVI 後, 選擇 File → New → Project from Template 來建立 一個新的專案 。

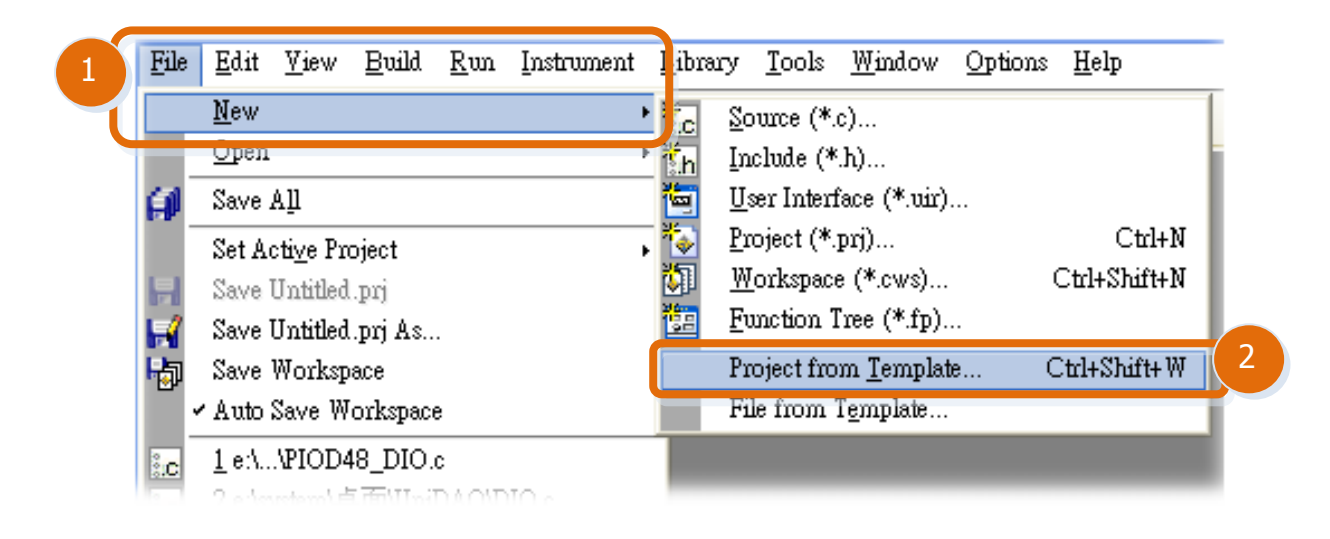

## 步驟 5: 選擇 User Interface Application 。

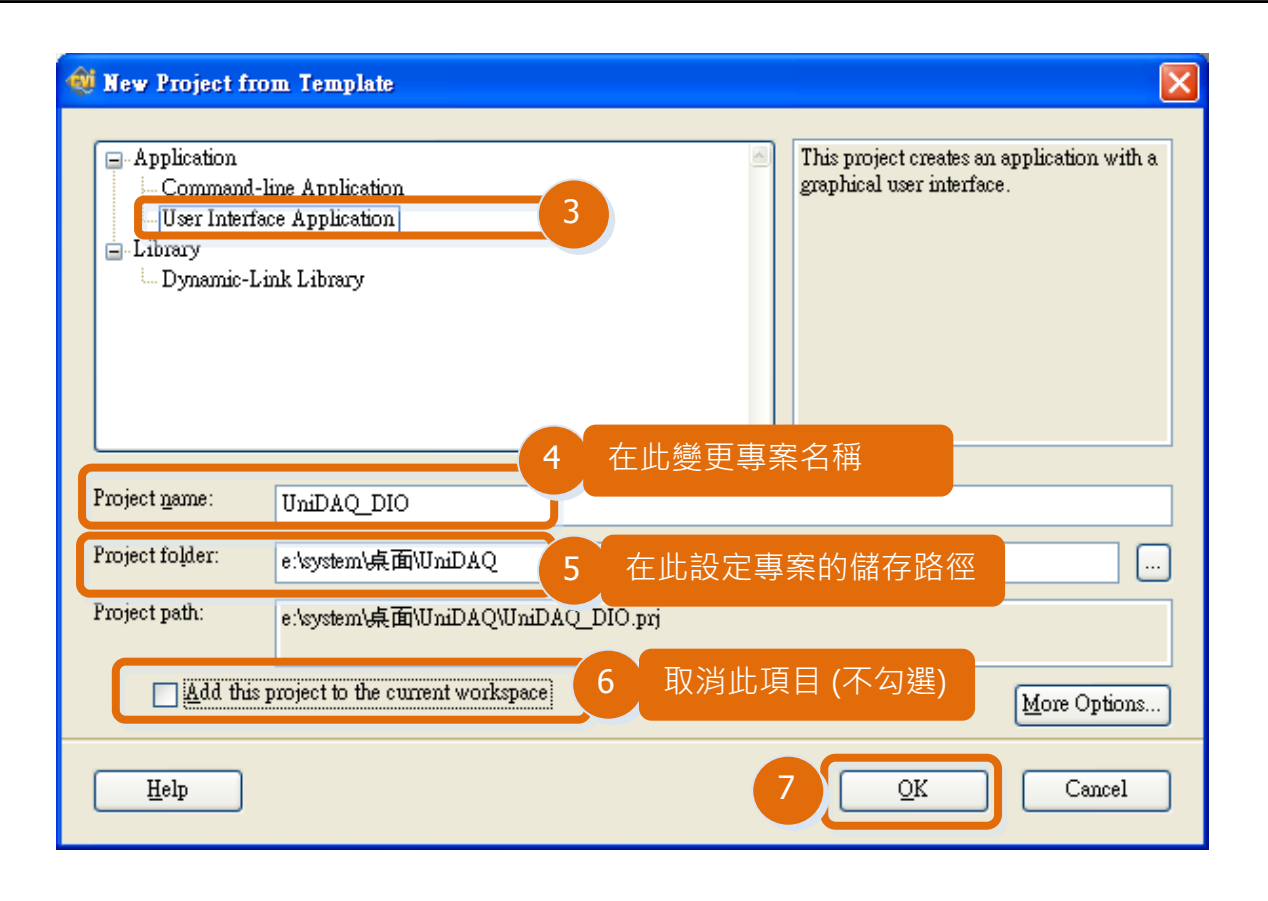

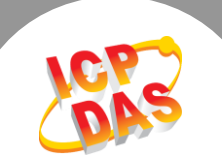

#### 步驟 6: 新增 ".lib" 檔至新增的專案中。

1. 在 LabWindows/CVI 開發軟體功能選單上,單擊"Edit" → "Add Files to Project"  $\rightarrow$  "Library (\*.lib)"  $\cdot$ 

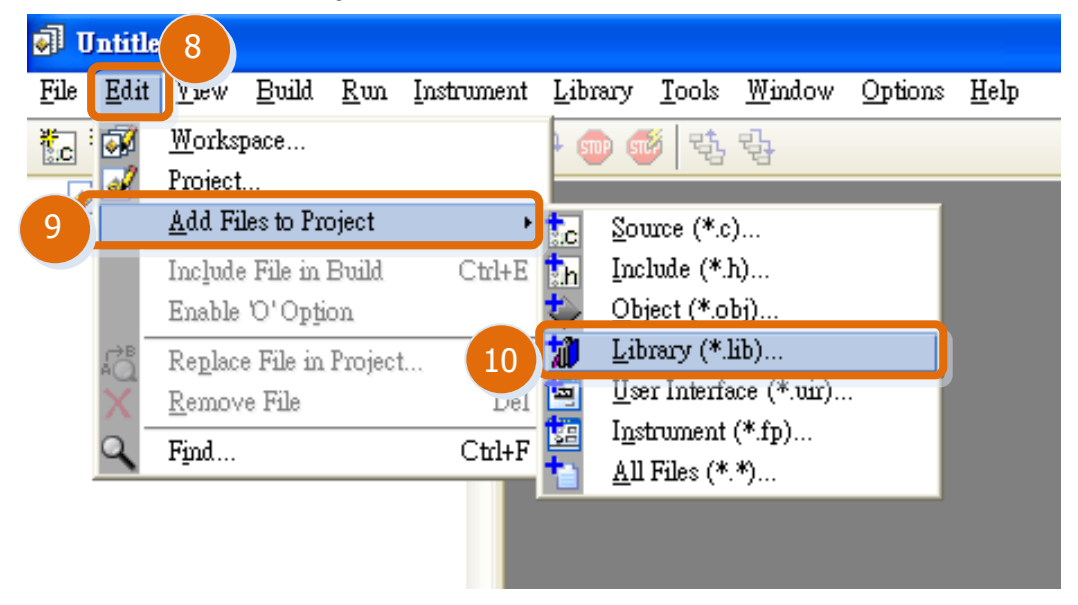

2. 選擇 "UniDAQ.lib" 檔後, 單擊 "Add" 按鈕, 再單擊 "OK" 按鈕。

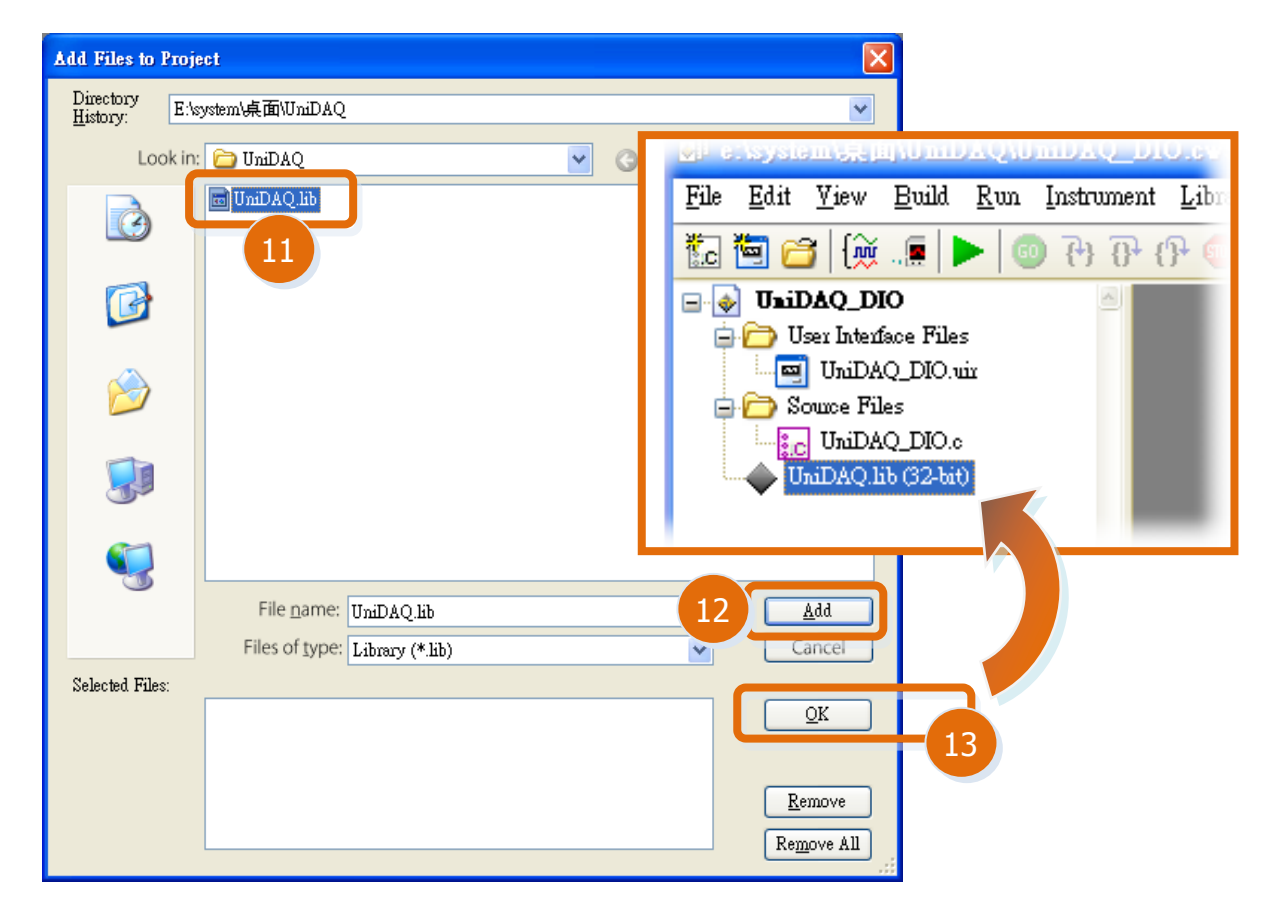

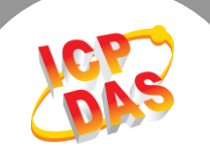

## 步驟 **7:** 在專案的**.c** 檔中的 **Include files** 區塊,新增 **"#include<Windows.h>"** 及 **"#include "UniDAQ.h""** 。

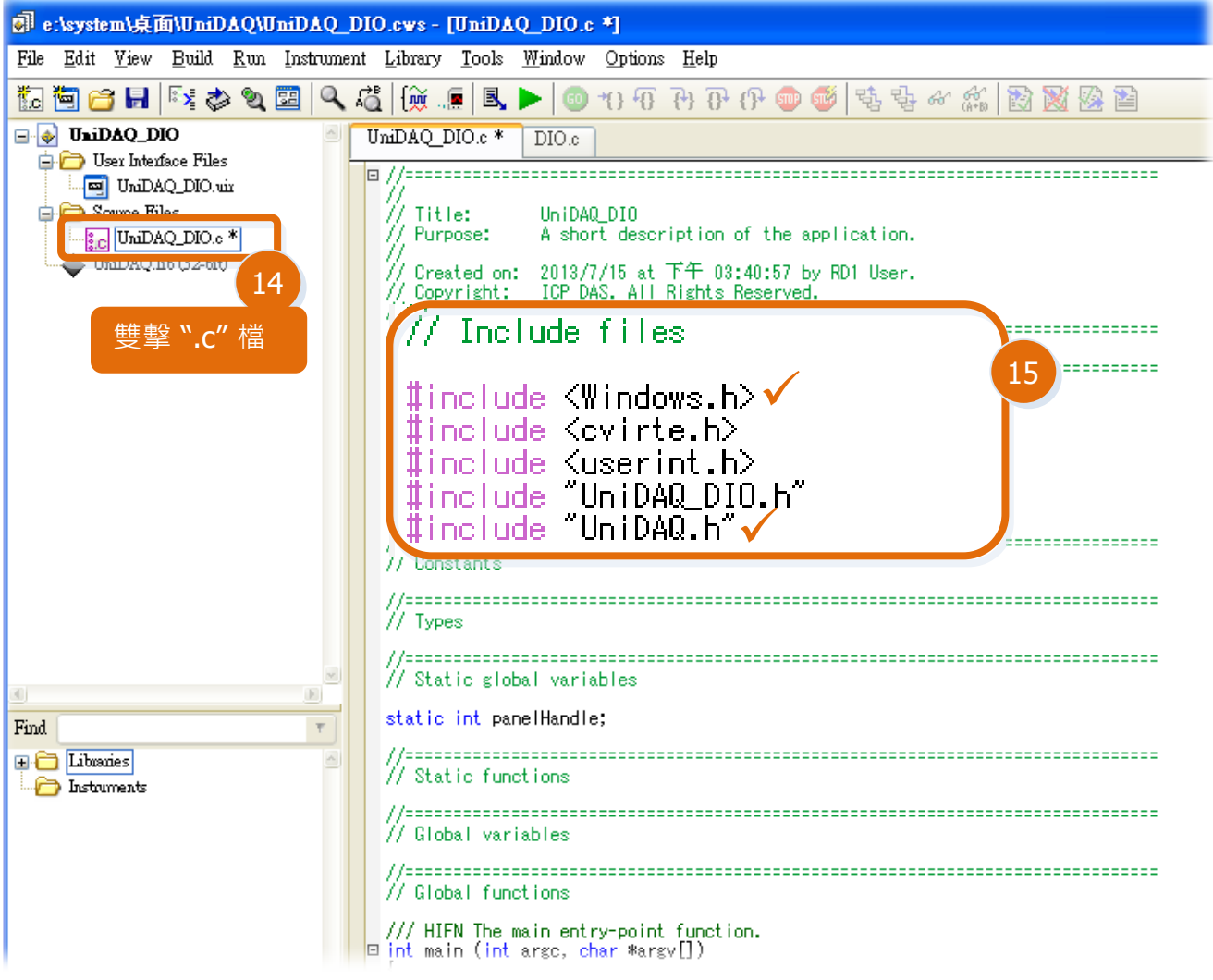

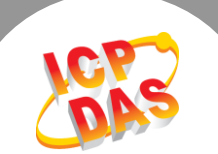

步驟 8: 您可以開始設計您所需的使用介面 (.uir 檔) 及編寫程式碼 (.c 檔) 。

# 範例: DIO 功能範例程式如下:

1. 設定 DIO 使用介面。

Constant name: IDC\_COMBO\_Selectboard Callback function: OnSelchangeCOMBOSelectBoard

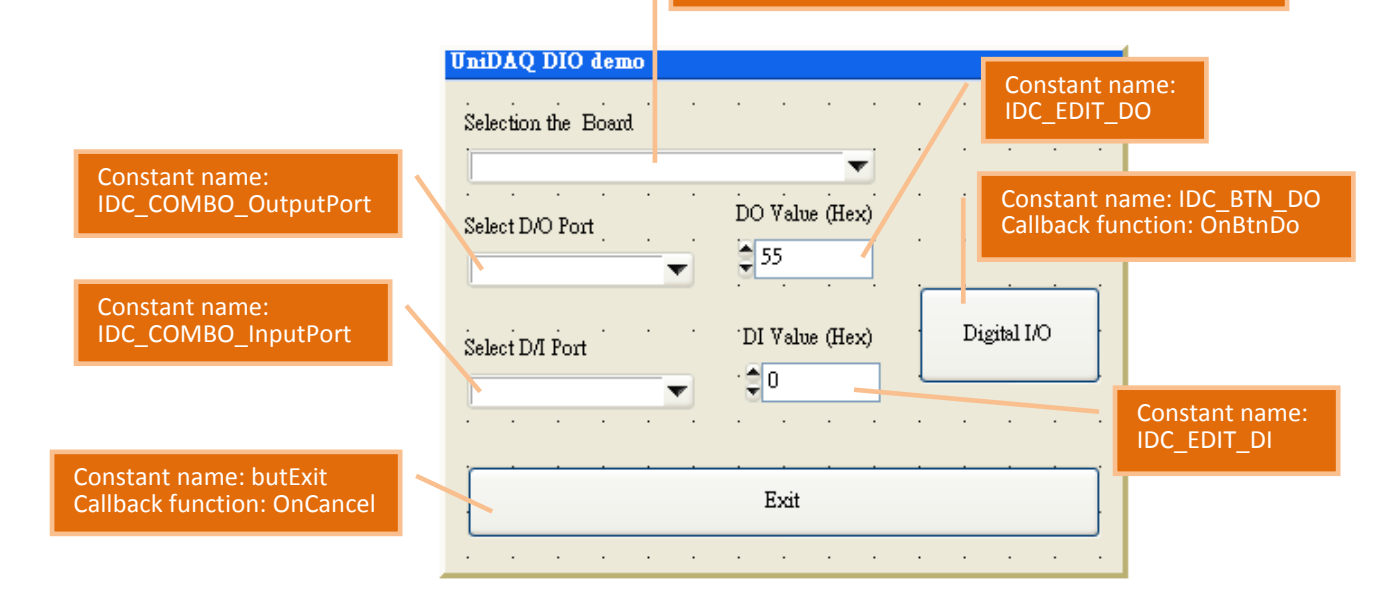

2. 撰寫程式碼,如下:

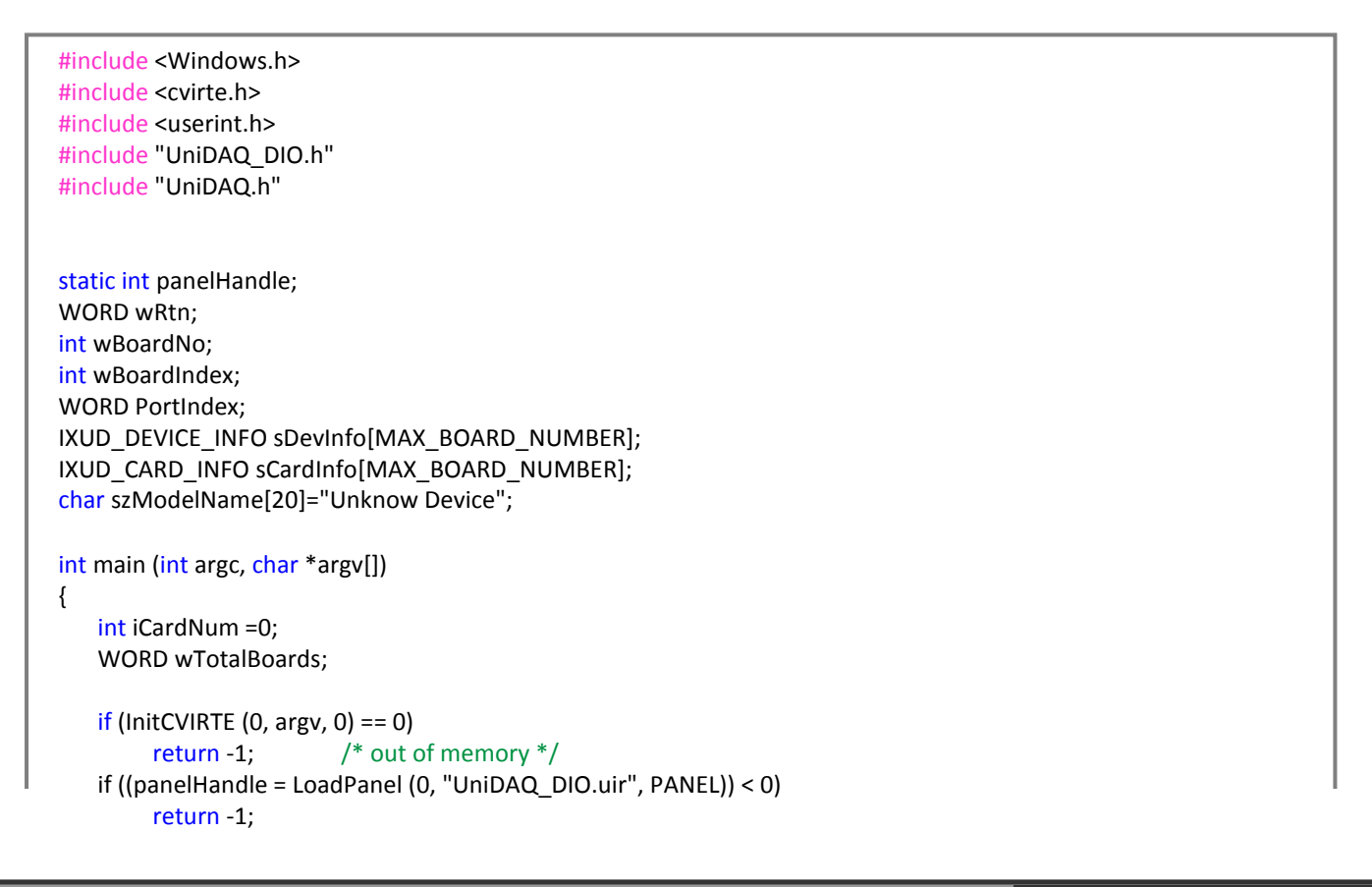

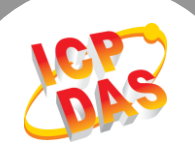

```
//Initial the resource and get total board number form driver 
★ wRtn=Ixud DriverInit(&wTotalBoards);
    if (wRtn!=0) return wRtn;
    ClearListCtrl(panelHandle, PANEL_IDC_COMBO_SelectBoard);
    InsertListItem (panelHandle, PANEL_IDC_COMBO_SelectBoard, 0,"--Select Board--",0);
    //Get DAQ Card Information
    for(WORD wBoardIndex = 0; wBoardIndex<wTotalBoards ; wBoardIndex++)
    {
     wRtn = Ixud_GetCardInfo(wBoardIndex,&sDevInfo[wBoardIndex],&sCardInfo[wBoardIndex],szModelName);
     InsertListItem (panelHandle, PANEL_IDC_COMBO_SelectBoard, -1, szModelName, wBoardIndex);
    }
    DisplayPanel (panelHandle);
    RunUserInterface ();
    DiscardPanel (panelHandle);
    return 0;
}
int CVICALLBACK OnSelchangeCOMBOSelectBoard (int panel, int control, int event,
                void *callbackData, int eventData1, int eventData2)
{
   WORD wPortChNum;
   char sPortNo[32];
   GetCtrlIndex (panelHandle, PANEL_IDC_COMBO_SelectBoard, &wBoardNo);
   wPortChNum = sCardInfo[wBoardNo].wDIOPortWidth;
   switch (event)
    {
        case EVENT_COMMIT:
        //Total D/O port
        ClearListCtrl(panelHandle, PANEL_IDC_COMBO_OutputPort);
        for (PortIndex = 0; PortIndex < (sCardInfo[wBoardNo].wDIOPorts + 
             sCardInfo[wBoardNo].wDOPorts) ;PortIndex++)
        {
          sprintf(sPortNo, "%02d", PortIndex);
         InsertListItem (panelHandle, PANEL_IDC_COMBO_OutputPort, -1, sPortNo ,PortIndex);
 }
        //Total D/I port
        ClearListCtrl(panelHandle, PANEL_IDC_COMBO_InputPort);
        for (PortIndex = 0; PortIndex < (sCardInfo[wBoardNo].wDIOPorts + 
        sCardInfo[wBoardNo].wDIPorts) ;PortIndex++)
          {
            sprintf(sPortNo, "%02d", PortIndex);
           InsertListItem (panelHandle, PANEL_IDC_COMBO_InputPort, -1, sPortNo, PortIndex);
 }
          break;
        }
        return 0;
}
```
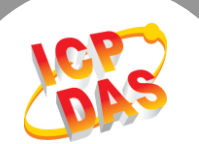

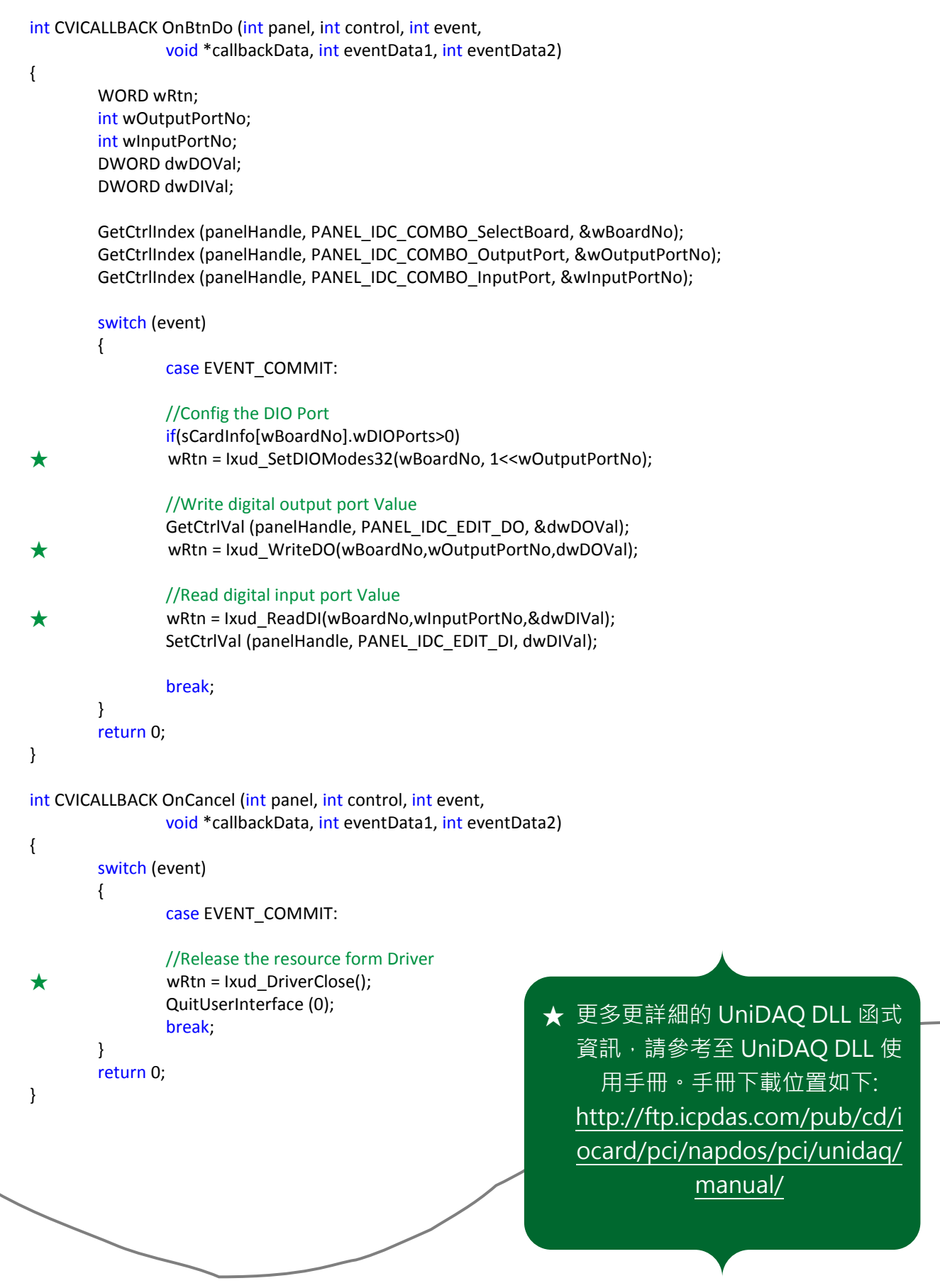